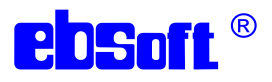

# **EDSoft-Printserver**

# Programmbeschreibung und Bedienungsanleitung einer Kundenapplikation

# Inhalt

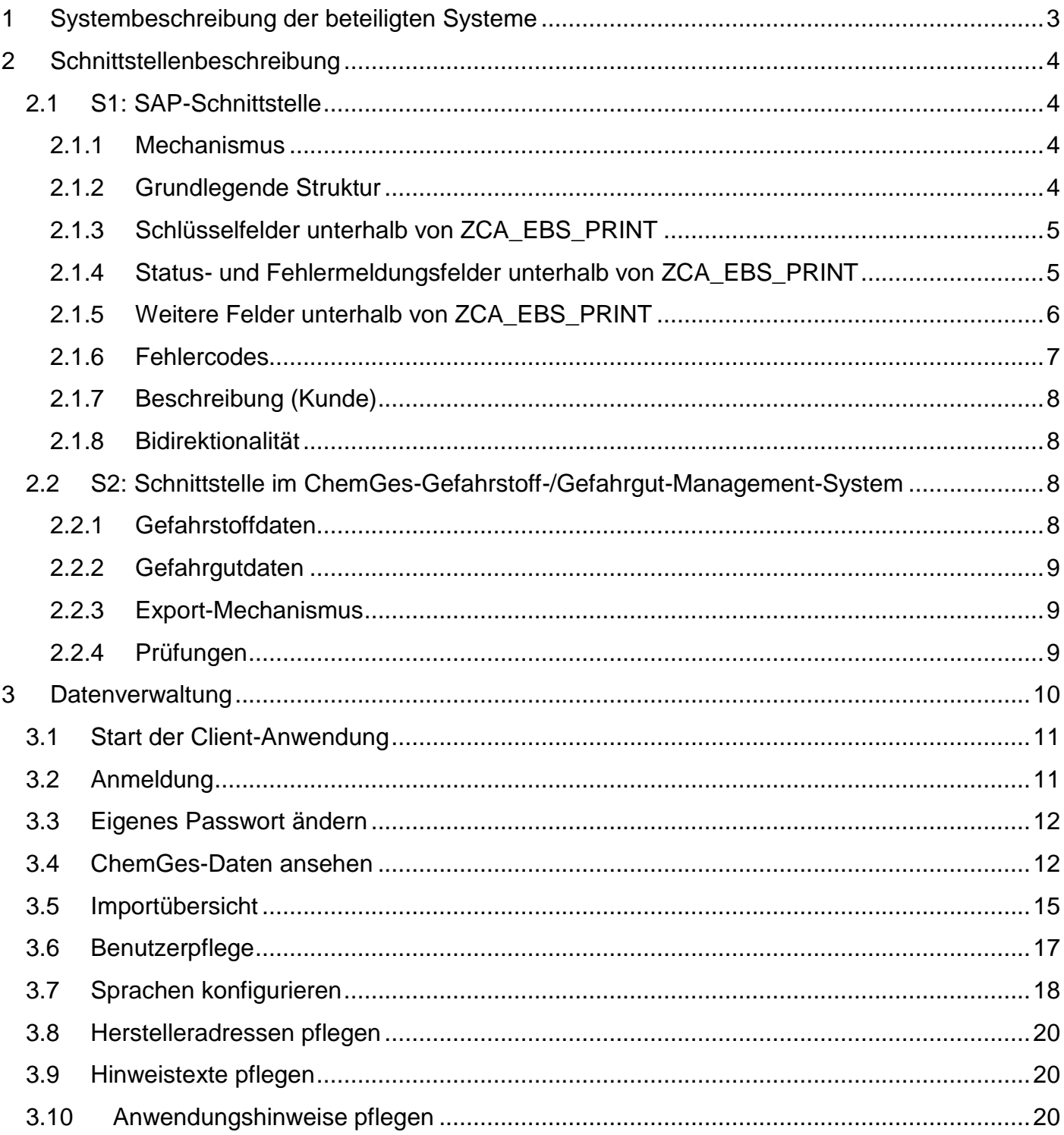

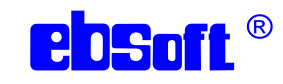

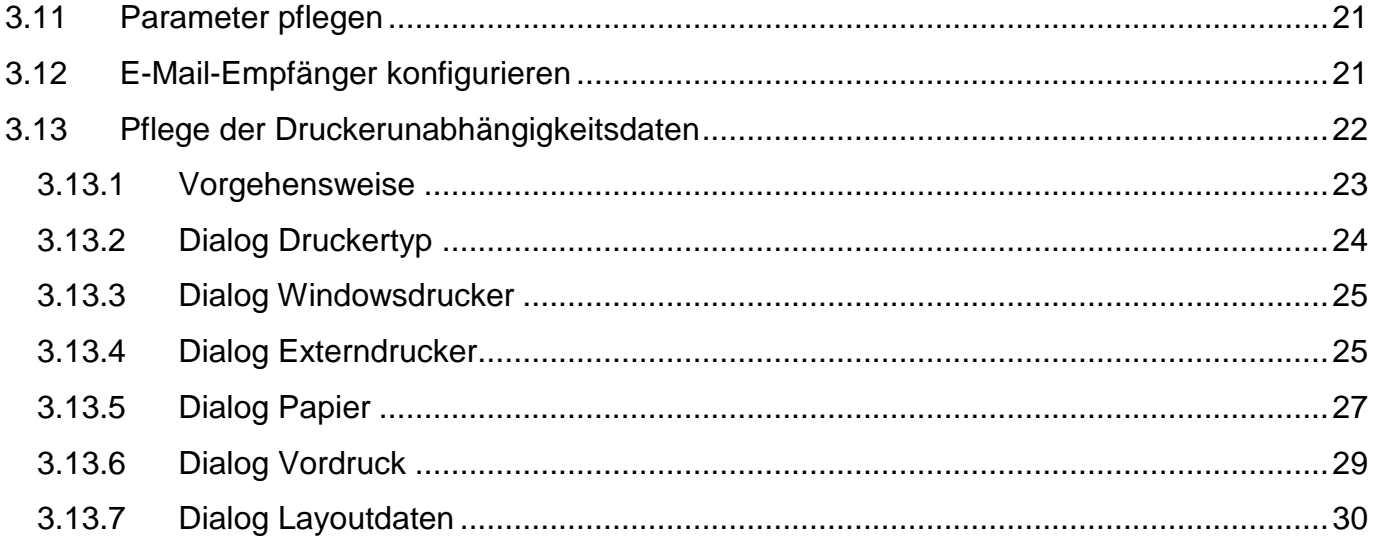

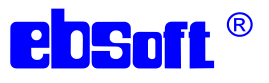

# <span id="page-2-0"></span>1 Systembeschreibung der beteiligten Systeme

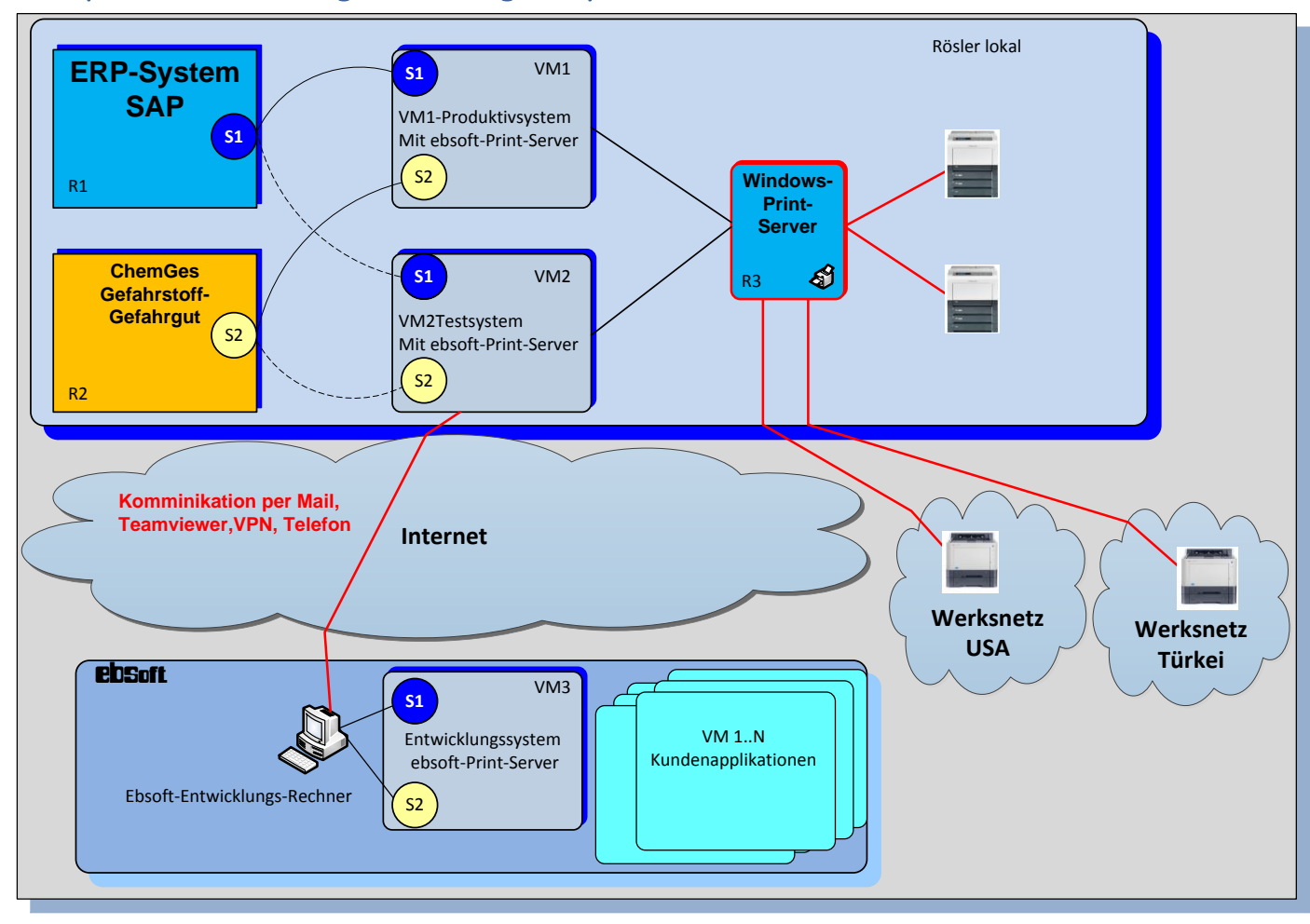

- R1: SAP-System: Beim Kunden ist das eingesetzte SAP-System das führende System (ERP-System). Für den Etikettendruck werden alle erforderlichen Daten aufbereitet und dem ebsoft-Printserver bereitgestellt
- R2: ChemGes-Server für Gefahrstoff-Gefahrgut-Informationen: Im ChemGes-Server werden die Chemischen Informationen der Rezepturen ermittelt und verwaltet. Sie werden für den Etikettendruck als CSV-Dateien zur Verfügung gestellt (Kunden-System).
- VM1: Servername: rsebsoft-p
- VM2: Servername: rsebsoft-d.
- VM3: Entwicklungs- und Testsystem in Heilbronn.

Die Installationen der Virtuellen Maschinen sind im Wesentlichen identisch.

Betriebssystem Windows Server 2012 R2,

Ebsoft-Printserver Standard,

Programmerweiterung der KundenapplikationApplikation,

Schnittstellen zu SAP (S1),

Schnittstellen zu ChemGes (S2),

MS SQLServer-Datenbank,

Layouts,

Piktogramme und Symbole,

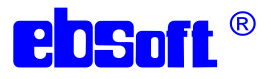

Druckerspooler.

R3: MS-Windows-Print-Server: Zentrale Print-Server. Auf den Servern sind alle im Werk eingesetzten Drucker mit den entsprechenden Druckertreibern installiert. Bislang bekannte Print-Server: rsprint1-mm, rsprint2-mm, rsprint1-us, rsf1-ib.

# <span id="page-3-0"></span>2 Schnittstellenbeschreibung

# <span id="page-3-1"></span>2.1 S1: SAP-Schnittstelle

SAP stellt über eine bidirektionale Webschnittstelle alle für den Etikettenauftrag benötigten Daten in einem XML-Format online zur Verfügung.

#### <span id="page-3-2"></span>2.1.1 Mechanismus

Es handelt sich um ein einfaches http-Protokoll. SAP sendet an rsebsoft-d bzw. rsebsoft-p, Port 5000:

POST /kunde/extern HTTP/1.0 Content-Type: text/xml Content-Length: (hier Länge in Bytes)

<?xml version="1.0" encoding="utf-8"?><asx:abap> ... </asx:abap>

Encoding kann auch iso-8859-1 sein.

#### EBSoft antwortet:

```
HTTP/1.0 200 OK
Content-Type: text/xml
Content-Length: (hier Länge in Bytes)
<?xml version="1.0" encoding="utf-8"?><asx:abap> ... </asx:abap>
```
Dabei werden die vollständigen Druckauftragsdaten zurückgesendet und einige darin enthaltene Status-/Fehlertext-Felder ausgefüllt.

#### <span id="page-3-3"></span>2.1.2 Grundlegende Struktur

```
<asx:abap version="1.0" xmlns:asx="http://www.sap.com/abapxml">
     <asx:values>
         <TAB>
              <ZCA_EBS_PRINT>
                  <MANDT>100</MANDT>
                  <DANUM>9000000633</DANUM>
                  ... weitere Elemente
             \langle/ZCA EBS PRINT>
              <ZCA_EBS_PRINT>
                  ... weitere Elemente
             \langle/ZCA EBS PRINT>
             ... weitere ZCA EBS PRINT-Elemente
```
#### EB-Soft Gesellschaft für elektronische Beschriftungs-Software mbH

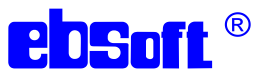

 $\langle$ /TAB $>$  </asx:values> </asx:abap>

Jedes ZCA\_EBS\_PRINT-Element enthält einen eigenständigen Druckauftrag. Diese Druckaufträge sind voneinander unabhängig, insbesonders können einige davon auch fehlschlagen, die anderen werden trotzdem durchgeführt. Für die Netzwerkkommunikation gelten sie aber als Einheit.

# <span id="page-4-0"></span>2.1.3 Schlüsselfelder unterhalb von ZCA\_EBS\_PRINT

(werden vom SAP ausgefüllt):

- <DANUM> Druckauftragsnummer (wird vom SAP vergeben, sollte eindeutig sein).
- <CHMAT> ChemGes-Artikelnummer.
- <SPSSL> Sprachenfolge in ISO 639, getrennt durch Semikolon, z.B. EN;FR;ES;PT . Falls leer, wird DE;EN;FR;IT;PT;NL;ES angenommen.
- <GHREG> GHS-Region: EU oder US oder USA oder UN. Falls leer, wird EU angenommen.
- <GGVOR> Gefahrgutvorschrift: ADR oder IMDG oder IATA. Falls leer, wird ADR angenommen.
- <LMODU> Druckmodus: C (nur prüfen, ob Druck möglich) oder D (sofort drucken) oder P (PDF-Datei erzeugen).
- <LANZA> Anzahl Etiketten. Falls leer, wird 1 angenommen.
- <LNAME> Gewünschtes Etikettenlayout <Bereich> <Firma> <Zielland> <Größe>. Bereich: momentan nur CPROD. Firma: Kunde Zielland: EU oder USA oder CN. Größe: A4 oder A5. Beispiel: CPROD\_Kunde\_EU\_A4 .
- <NODGL> Gefahrgut-Etiketten werden unterdrückt, falls 1 oder X .
- <LDEST> Drucker im SAP, z.B. K72A. Wird im Druckprogramm auf den physikalischen Drucker umgesetzt.

#### <span id="page-4-1"></span>2.1.4 Status- und Fehlermeldungsfelder unterhalb von ZCA\_EBS\_PRINT

(werden vom Druckprogramm gesetzt):

- <LSTAT> 0 bei Erfolg, ansonsten numerischer Fehlercode, z.B. -27 für 'unbekannter Drucker'.
- <LSTX1> Leer bei Erfolg, ansonsten Kürzel für Fehlercode, z.B. ERR\_UNKNOWN\_PRINTER .
- <LSTX2> Leer bei Erfolg, ansonsten Fehlertext, z.B. "unbekannter Drucker".
- <LPFAD> Bei PDF-Erzeugung wird hier eine URL zum Abholen der PDF-Datei hineingeschrieben, sonst leer; die URL enthält u.a. die DANUM, z.B. <http://10.201.10.86:5000/rosler/pdf/9000000567.pdf>.

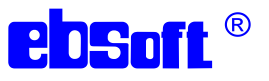

#### <span id="page-5-0"></span>2.1.5 Weitere Felder unterhalb von ZCA\_EBS\_PRINT

(werden vom SAP ausgefüllt):

- <MATNR> SAP-Material-Nummer.
- <CHARG> Charge.
- <MAKTX> Materialbezeichnung, Handelsname.
- <LMENG> Menge (Zahlenwert) das wird gedruckt.
- <LMEIN> Maßeinheit für Menge das wird gedruckt.
- <NTGEW> Nettogewicht (Zahlenwert) hieraus wird die Größe der GHS-Symbole berechnet.
- <BRGEW> Bruttogewicht (Zahlenwert).
- <GEWEI> Maßeinheit für Netto, Brutto.
- <MENGE> Menge (Zahlenwert).
- <MEINS> Maßeinheit.
- <LAENG> Länge.
- <BREIT> Breite.
- <HOEHE> Höhe.
- <MEABM> Maßeinheit Abmessungen.
- <LTEMU> Lagertemperatur untere Grenze (Zahlenwert).
- <LTEMO> Lagertemperatur obere Grenze (Zahlenwert).
- <TEINH> Temperatureinheit, mögliche Werte GC für °C, FA für °F, K für Kelvin.
- <HSDAT> Herstelldatum, wird so gedruckt, wie vom SAP gesendet.
- <VFDAT> Verfallsdatum/MHD, wird so gedruckt, wie vom SAP gesendet.
- <LOGO1> Herstellerlogo, mögliche Werte:
	- RO (KUNDE1),
		- SP (KUNDE2),
		- OT (KUNDE3),
		- NN (Neutral),
		- SF (Superfine),
		- WA (Walther),
		- RM (Rem),
		- RK (KUNDN).
- <LOGO2> Zweites Herstellerlogo.
- <HINW1> Hinweistext, z.B. Industrial use only! Do NOT drink or eat!
- <HINW2> Weiterer Hinweistext, z.B. Made in Germany.
- <HINW3> Weiterer Hinweistext.
- <HINW4> Weiterer Hinweistext.
- <HNAM1> Herstelleradresse Name.
- <HSTR1> Herstelleradresse Straße, Hausnummer.
- <HLAN1> Herstelleradresse Länderkürzel nach ISO 3166-1, z.B. DE.
- <HPLZ1> Herstelleradresse Postleitzahl.
- <HORT1> Herstelleradresse Ort.
- <HTEL1> Herstelleradresse Telefon.
- <LNAM1> Lieferantenadresse Name.
- <LSTR1> Lieferantenadresse Straße, Hausnummer.
- <LLAN1> Lieferantenadresse Länderkürzel nach ISO 3166-1, z.B. DE.
- <LPLZ1> Lieferantenadresse Postleitzahl.
- <LORT1> Lieferantenadresse Ort.
- <LTEL1> Lieferantenadresse Telefon.

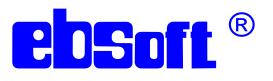

<EMNUM> Notruf-Telefonnummer für USA und China.

#### <span id="page-6-0"></span>2.1.6 Fehlercodes

- **ERR\_METHOD\_NOT\_SUPPORTED(-1)**  $\rightarrow$  **HTTP method must be GET or POST, others** are not supported.
- ERR\_XML\_EXPECTED(-2)  $\rightarrow$  Got nothing or something which is not XML.
- **ERR\_WRONG\_ROOT\_ELEMENT(-3)**  $\rightarrow$  **XML root element is not <abap>.**
- **ERR\_TEMP\_FILE\_CREATION(-4)**  $\rightarrow$  **EBSoft internal error during File.createTempFile().**
- **ERR\_INTERNAL\_COMMUNICATION(-5)**  $\rightarrow$  **EBSoft internal error from CesMacroCaller.**
- **ERR\_NO\_SPECIFIC\_ERROR\_CODE(-6)**  $\rightarrow$  **EBSoft internal error in error handling itself:** forgot to use error code.
- **ERR\_INVALID\_ERROR\_CODE(-7)**  $\rightarrow$  **EBSoft internal error in error handling itself: invalid** error code.
- **ERR\_DATABASE\_ERROR(-8)**  $\rightarrow$  **EBSoft internal error: database error.**
- ERR\_INPUT\_OUTPUT\_ERROR(-9)  $\rightarrow$  EBSoft internal error: IO error.
- ERR XML ERROR(-10)  $\rightarrow$  EBSoft internal error: XML error.
- ERR TEMP FILE EMPTY(-11)  $\rightarrow$  EBSoft internal error: after processing there is no response file.
- **ERR\_NO\_PRINT\_JOB\_FOUND(-12)**  $\rightarrow$  **No print jobs found in XML data.**
- ERR\_NO\_PRINT\_DATA\_FOUND(-13)  $\rightarrow$  Print job has no data.
- ERR\_PRINT\_CONFIGURATION(-14)  $\rightarrow$  Error with layout and/or printer.
- **ERR MISSING PRINTJOB NUMBER(-15)**  $\rightarrow$  **Print job has no number.**
- ERR\_MISSING\_MATNR(-16)  $\rightarrow$  Material number missing.
- ERR MISSING CHARGE(-17)  $\rightarrow$  Charge missing.
- **ERR\_MISSING\_CHEMGES\_NUMBER(-18)**  $\rightarrow$  **Missing ChemGes number.**
- $\bullet$  ERR MISSING\_CHEMGES\_DATA(-19)  $\rightarrow$  No data found for ChemGes number.
- **ERR\_UNKNOWN\_LANGUAGE(-20)**  $\rightarrow$  **Unknown or invalid ISO language.**
- **ERR\_UNKNOWN\_REGION(-21)**  $\rightarrow$  **Unknown hazard region (currently: EU, USA, WORLD).**
- **ERR\_UNKNOWN\_TRANSPORT(-22)**  $\rightarrow$  **Unknown dangerous goods regulation (currently:** ADR, IMDG, IATA, DOT).
- **ERR\_ISO\_CHEMGES\_TRANSLATION(-23)**  $\rightarrow$  **Translation between ISO and ChemGes** language not possible.
- ERR\_CHEMGES\_MISSING\_FOR\_LANGUAGE(-24)  $\rightarrow$  ChemGes data for given language missing.
- ERR\_MISSING\_LAYOUT(-25)  $\rightarrow$  No layout given.
- ERR\_MISSING\_PRINTER(-26)  $\rightarrow$  No printer given.
- **ERR\_UNKNOWN\_PRINTER(-27)**  $\rightarrow$  **Unknown printer.**
- $\bullet$  ERR\_UNKNOWN\_MODUS(-28)  $\rightarrow$  Unknown modus (field LMODU).
- ERR\_UNKNOWN\_DATE\_FORMAT(-29)  $\rightarrow$  Unknown date format, must be YYYYMMDD or YYYY-MM-DD (dieser Fehlercode wird nicht mehr verwendet).
- ERR\_UNKNOWN\_COMPANY\_LOGO(-30)  $\rightarrow$  Value of field LOGO1 or LOGO2 is not empty but invalid.
- **•** ERR UNKNOWN TEMPERATUR UNIT(-31)  $\rightarrow$  Value of field TEINH (temperature unit) is not empty but invalid.
- ERR\_PARSING\_NETTO(-32)  $\rightarrow$  Value of field NTGEW cannot be parsed as a floating point number.
- ERR NO SUITABLE LAYOUT FOUND(-33)  $\rightarrow$  No suitable layout found for given parameters in file layouts.ini .

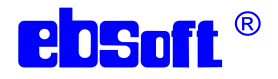

- ERR GHS SYMBOLS ORDER NOT DEFINED(-34)  $\rightarrow$  No definition for GHS symbol ordering found in file layouts.ini .
- **ERR\_GHS\_SYMBOLS\_ORDER\_INVALID(-35)**  $\rightarrow$  **Definition for GHS symbol ordering in** layouts.ini is not a valid class name or could not be instantiated.
- **ERR\_COLUMN\_COUNT\_NOT\_DEFINED(-36)**  $\rightarrow$  **Definition for column count of L\_GHSTX** in layouts.ini is missing or not a number.
- ERR\_MISSING\_HAZARD\_SYMBOL\_FIELDS(-37)  $\rightarrow$  Some fields L\_GHSSYM<i> are present, others not.
- **ERR\_INTERNAL\_SEQUENCE\_ERROR(-38)**  $\rightarrow$  **Internal program error, sequence of** function calls must be checked.
- ERR TEXT DOES NOT FIT ON LAYOUT(-39)  $\rightarrow$  Text too long for actual layout and font.
- ERR\_INVALID\_DANGEROUS\_GOOD\_SYMBOL(-40)  $\rightarrow$  Invalid dangerous good symbol required.
- **ERR\_HPNUMBERS\_NOT\_DEFINED(-41)**  $\rightarrow$  **Definition HPNumbers in layouts.ini is** missing or not a number.
- **ERR\_EMNUM\_MISSING(-42)**  $\rightarrow$  **Emergency number is missing for USA or China**
- ERR\_TEST\_LICENSE\_EXPIRED(-43);  $→$  Test license expired.

# <span id="page-7-0"></span>2.1.7 Beschreibung der Datenstruktur wird mit dem Kunden abgestimmt.

# <span id="page-7-1"></span>**2.1.8** Bidirektionalität

Auf dem ebsoft-Printserver musste eine adäquate bidirektionale webbasierende Schnittstelle programmiert werden (oben im Detail beschrieben), die den Inhalt der gesendeten SAP-Daten empfängt und überprüft.

Geprüft werden:

- Materialdaten,
- Bewegungs- und Kundendaten,
- Gefahrstoffdaten,
- Gefahrgutdaten

auf

- Konsistenz und Vollständigkeit,
- Druckbarkeit der Daten mit vorgegebenen Parametern, wie Drucker, Layout, Sprachvarianten.

Die Empfangsschnittstelle sendet das Ergebnis zurück an SAP:

- a) Ist die Prüfung ok  $\rightarrow$  wird der Etikettendruck angestoßen.
- b) Ist die Prüfung nicht ok  $\rightarrow$  wird ein Fehlerprotokoll direkt an den Eingabe-Bildschirm gesendet. Der Etikettendruck kann nicht ausgeführt werden.

# <span id="page-7-2"></span>2.2 S2: Schnittstelle im ChemGes-Gefahrstoff-/Gefahrgut-Management-System

# <span id="page-7-3"></span>**2.2.1** Gefahrstoffdaten

In ChemGes werden die verwendeten Chemikalien und Rezepturen nach GHS

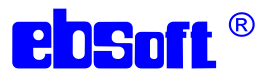

eingestuft. In Europa erfolgt die Einstufung nach den Vorschriften der CLP-Verordnung. Die restlichen Länder stufen die eingesetzten Chemikalien gemäß den GHS-Vorschriften der Vereinten Nationen ein.

#### <span id="page-8-0"></span>**2.2.2** Gefahrgutdaten

Die UN-Nummern der Gefahrgutinformationen wurden von den Vereinten Nationen weltweit festgelegt. Die Kennzeichnung unterscheidet sich zusätzlich noch nach Transportart: ADR; IMDG; IATA; Binnengewässer etc.

#### <span id="page-8-1"></span>**2.2.3** Export-Mechanismus

Ein in ChemGes verfügbares Exportprogramm ("individuelle Dateiausgabe"), das mittels des Windows-Task-Planers automatisch gestartet werden kann, kann die gespeicherten Gefahrstoff-Gefahrgut-Daten wie folgt übergeben:

In jeder unterstützten Sprache wird eine Datei erzeugt. Diese Datei enthält alle Substanz- /Spezifikations-Nummern (im ChemGes "Artikelnummer", ist aber nicht mit der SAP-Materialnummer identisch), die Einstufungen und die Gefahrentexte in dieser Sprache.

Diese Dateien sind in einem CSV-ähnlichen Format in Unicode nach UTF-8 kodiert. Sie enthalten alle dieselbe Überschriftszeile und dann pro Substanznummer eine Zeile. Die einzelnen Spalten sind durch einen Tabulator getrennt. Die Überschriftszeile ist sprachunabhängig gleich und wird vom ebsoft-Importprogramm geprüft, um sicherzustellen, dass sich der grundsätzliche Aufbau nicht verändert hat. Das kann nach einem inkompatiblen Update der ChemGes-Software durchaus passieren, wird protokolliert und per E-Mail berichtet und erfordert dann einen manuellen Eingriff zur Anpassung.

Die Dateien werden systematisch benannt ("EXP\_EBSOFT\_<Sprache>.TXT") und gemeinsam in einem voreingestellten Verzeichnis für die Weiterverarbeitung bereitgestellt. Dieses Verzeichnis liegt auf dem jeweiligen ebsoft-Printserver, trägt das aktuelle Datum in einem Teil seines Namens, wird vom Exportprogramm jeweils neu erzeugt und vom ebsoft-Importprogramm nach Verarbeitung wieder entfernt.

Da die Übertragung mehrere Minuten benötigt, wird sie in einem Zeitraum durchgeführt, in dem nicht gearbeitet wird. Das kann im oben genannten Windows-Task-Planer beliebig festgelegt werden.

Zusammen mit dem Kunden wurden die Datenfelder spezifiziert, die exportiert werden.

# <span id="page-8-2"></span>2.2.4 Prüfungen

Das ebsoft Import-Programm führt die einzelnen Datensätze pro Substanznummer mit allen verfügbaren Sprachen zu einer Datei zusammen. Dabei werden sie geprüft auf:

- Strukturelle Korrektheit (Aufbau der Zeilen und Spalten).
- Konsistenz der einzelnen Substanzen über alle Sprachen hinweg.
- Vollständigkeit, d.h. dass alle Substanzen auch in allen Sprachen vorliegen.

Fehlende Daten und Datendifferenzen werden per E-Mail an die Fachabteilung gemeldet. Zusätzlich kann man Protokollmeldungen des Imports (Informationen und Fehlermeldungen) auch mit Hilfe des interaktiven Web-Clients ansehen. Fehlerhafte Dateien werden nicht importiert.

Mit diesen importierten Daten lassen sich Gefahrstoff- und Gefahrgutinformationen für eine Substanz in beliebigen Sprachkombinationen auf einem Etikett darstellen.

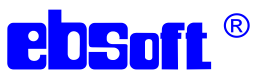

#### <span id="page-9-0"></span>3 Datenverwaltung

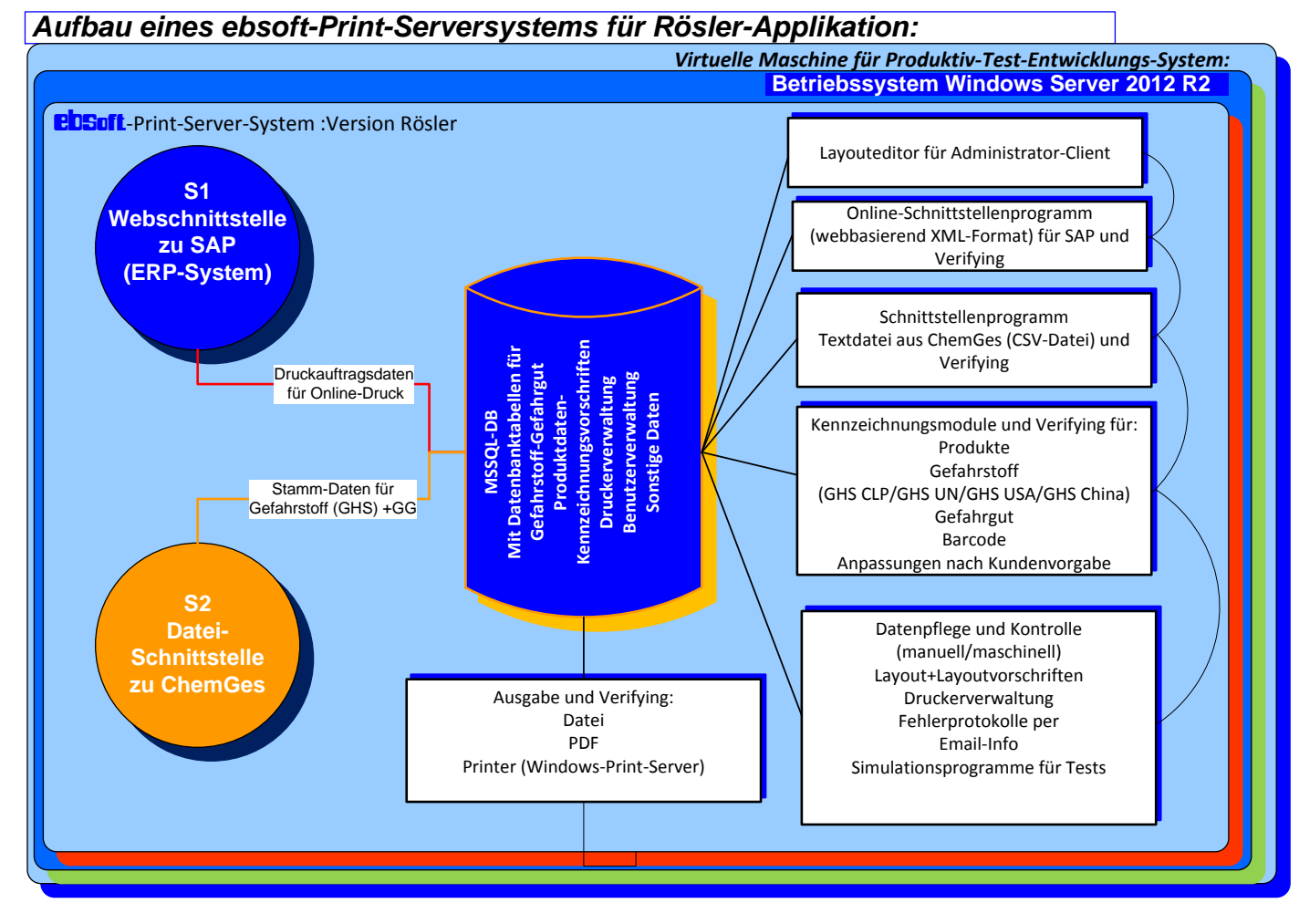

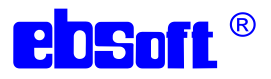

Der ebsoft-Printserver besteht im Wesentlichen aus den obigen Programmodulen.

In der MSSQL-Datenbank werden die erforderlichen Daten für den Etikettendruck, sowie Verwaltungsdaten für die Druckeransteuerung und sonstige Parameterdaten verwaltet.

# <span id="page-10-0"></span>3.1 Start der Client-Anwendung

Auf den Anwendungsservern befindet sich ein Verzeichnis

E:\ebsoftWebClient\_TS

und darin die Start-Datei zum Ausführen des Web-Clients (Administratorclients):

```
start_EbSoftWebClient_TS.cmd
```
Darin sind bereits die Verbindungsdaten zu den Anwendungsservern eingearbeitet, d.h. diese Dateien sind auf dem rsebsoft-d und rsebsoft-p unterschiedlich.

Sie können das ganze Verzeichnis inklusive Unterverzeichnissen auch auf andere Rechner oder ein Netzlaufwerk übernehmen und die Start-Datei von dort ausführen.

#### <span id="page-10-1"></span>3.2 Anmeldung

Über einen Administratorclient wird der Verwaltungsteil des ebsoft-Printserver wie folgt aufgerufen. Nach Eingabe des Benutzers und des Passworts

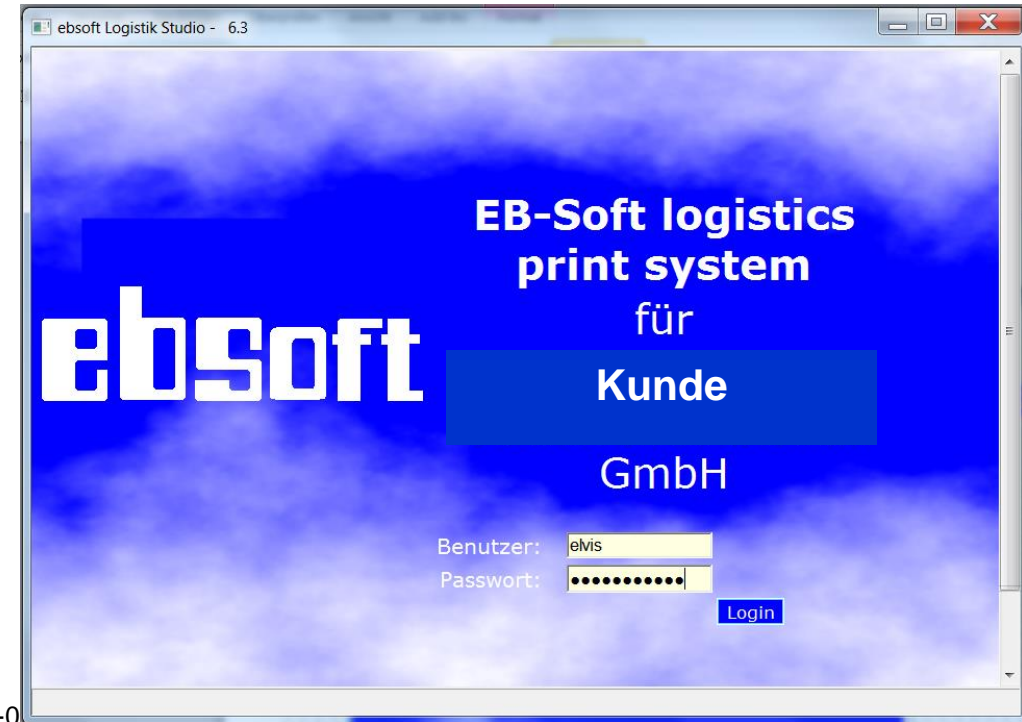

+49 711 78403-0

wird die folgende Übersichtsmaske dargestellt:

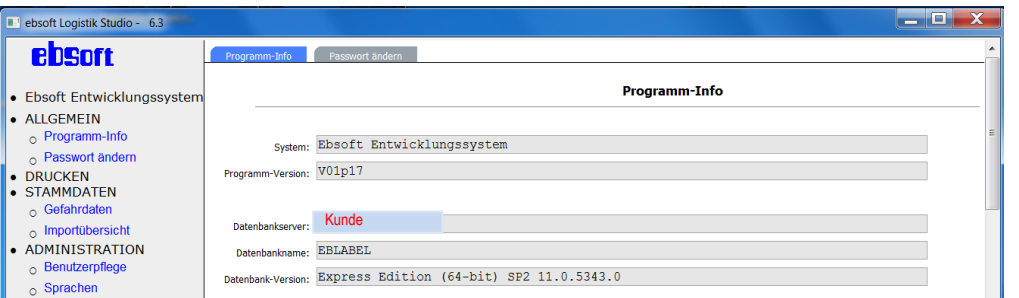

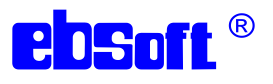

# <span id="page-11-0"></span>3.3 Eigenes Passwort ändern

Klicken Sie auf den Reiter "Passwort ändern" oder links im Menü auf "ALLGEMEIN/Passwort ändern". Es öffnet sich dieser Dialog:

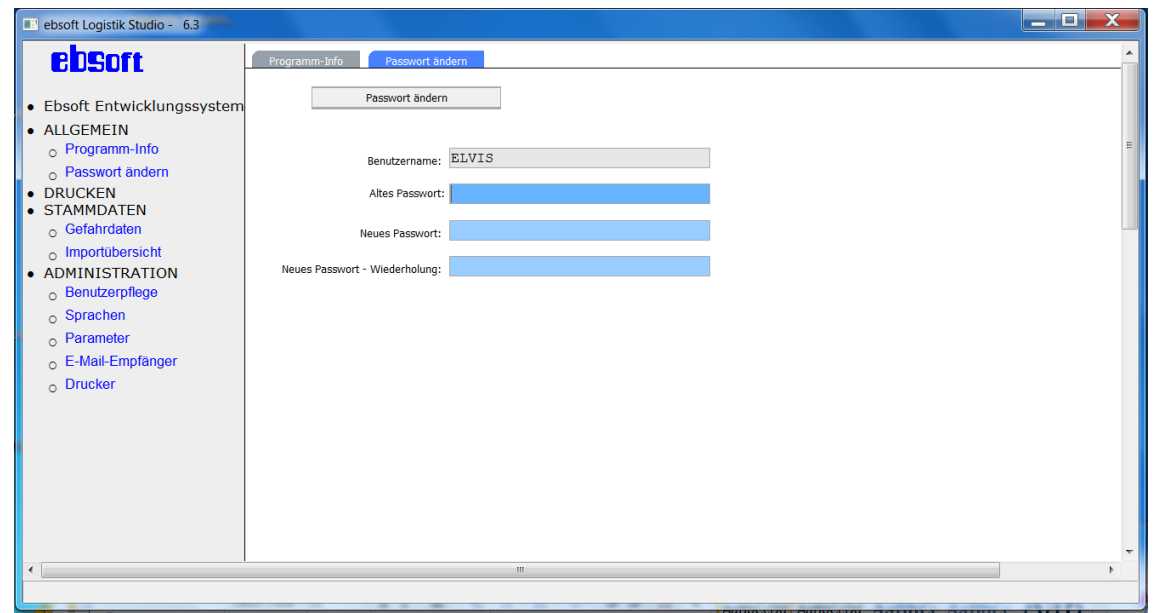

Hier können Sie Ihr eigenes Passwort vergeben (sollte nicht vergessen werden).

# <span id="page-11-1"></span>3.4 ChemGes-Daten ansehen

Klicken Sie links im Menü auf "STAMMDATEN/Gefahrdaten". Es wird die folgende Maske angezeigt:

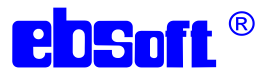

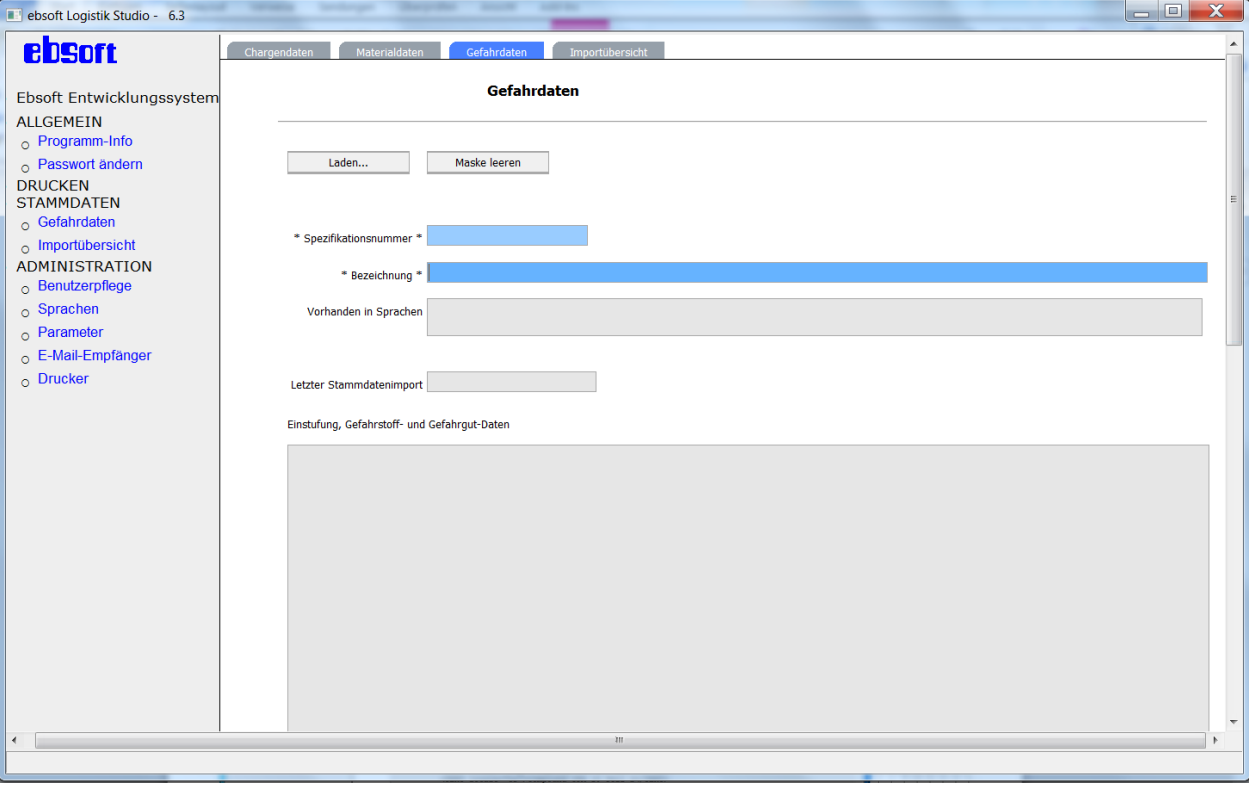

Damit können die importierten Daten aus ChemGes pro Substanz-/Spezifikations-Nummer in allen verfügbaren Sprachen angezeigt werden.

Diese Liste wird vom ebsoft -Import-Programm aus den einzeln übertragenen ChemGes-Dateien automatisch generiert und in der SQL-DB gespeichert.

Nach Eingabe "\* " und <ENTER> oder Anklicken der Schaltfläche Laden wird eine Liste aller importierten Spezifikationsnummern angezeigt.

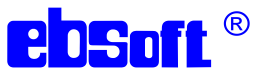

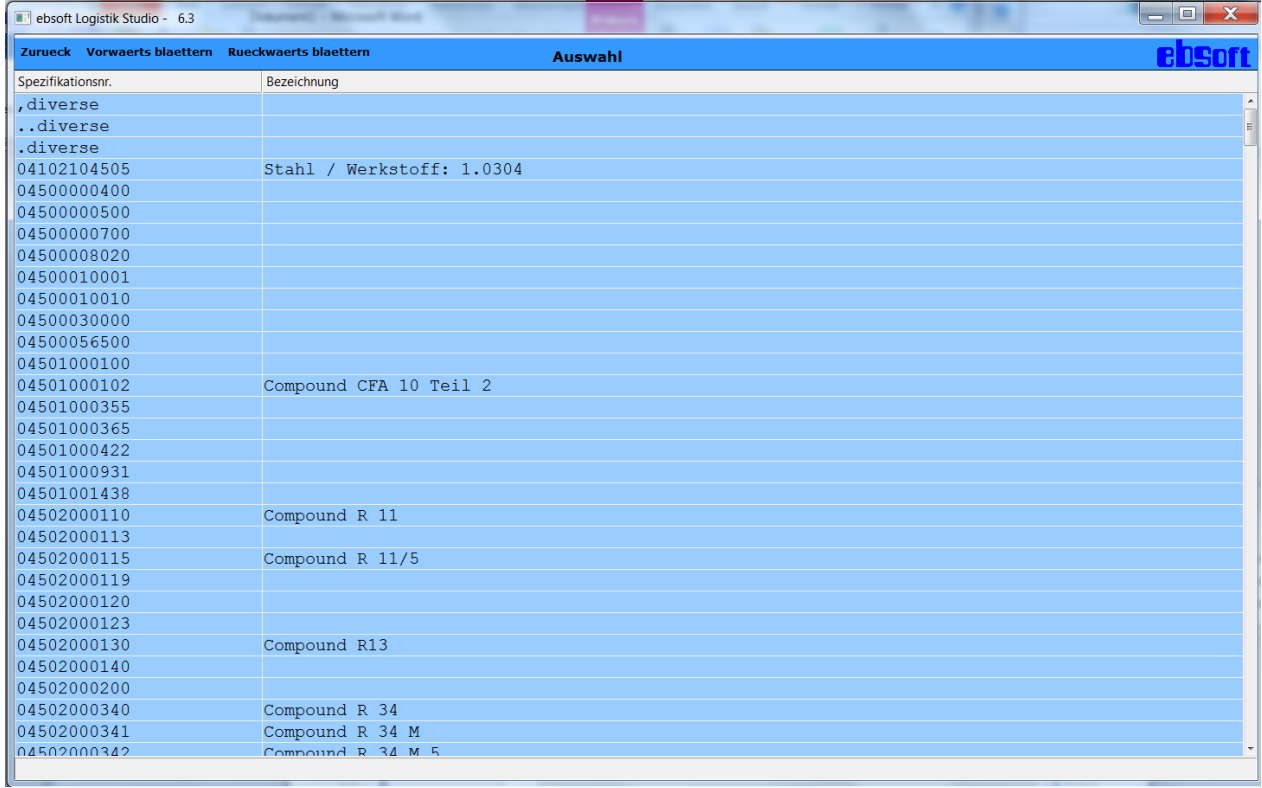

#### EB-Soft Gesellschaft für elektronische Beschriftungs-Software mbH

#### Programmbeschreibung und Bedienungsanleitung für ebsoft-Printserver Kundenapplikation

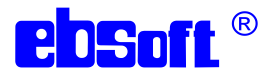

Wählen Sie aus der Liste beispielsweise die Spezifikationsnummer 04501000102 aus. Es werden alle Gefahrstoff-und Gefahrgutdaten für diese Spezifikationsnummer in den unten aufgeführten Sprachen angezeigt. Diese Liste wird bei jedem Export-/Import-Vorgang aktualisiert. Der Zeitpunkt des Imports wird ebenfalls angezeigt.

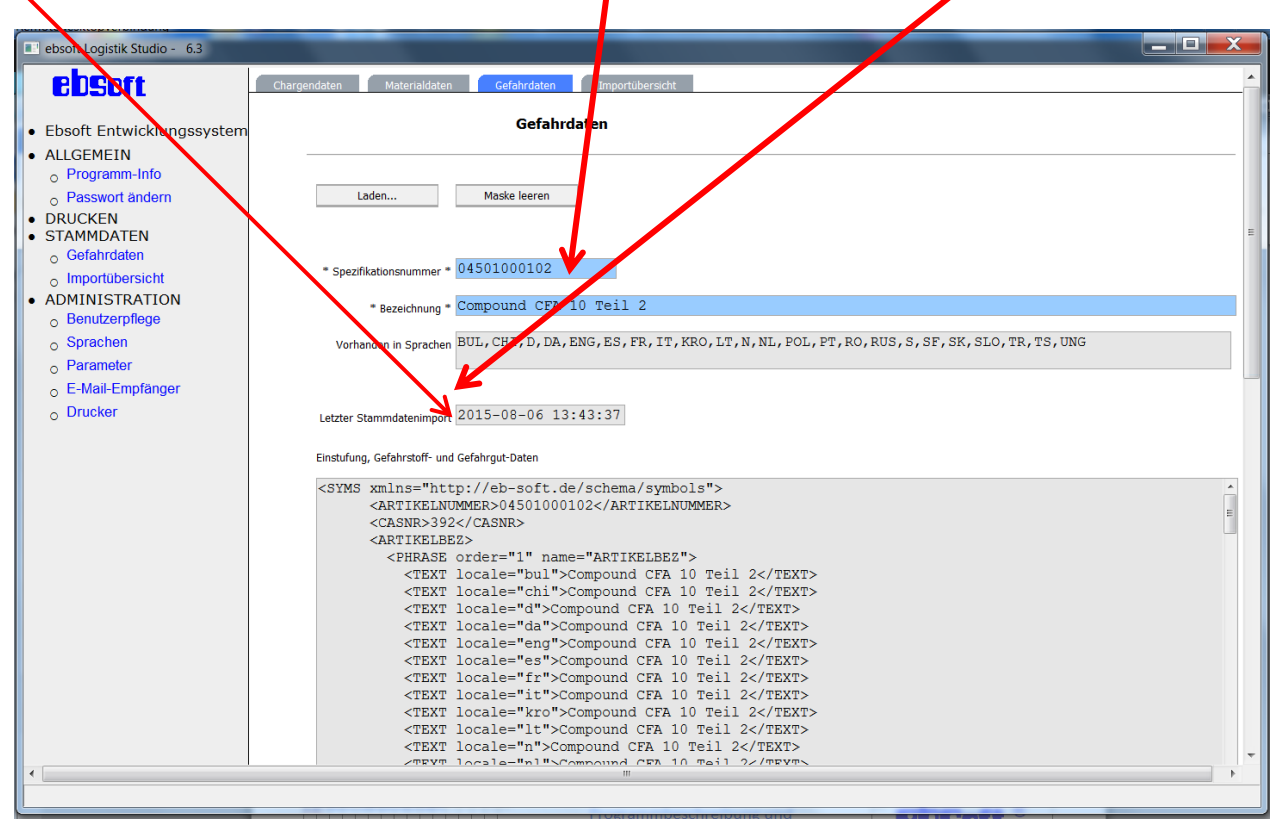

# <span id="page-14-0"></span>3.5 Importübersicht

Klicken Sie im Menü auf "STAMMDATEN/Importübersicht".

Sie sehen die Protokollmeldungen, d.h. Informationen und gegebenenfalls Fehlermeldungen, der durchgeführten ChemGes-Importe. Bevor die einzelnen Dateien aus ChemGes zusammengeführt werden, prüft das System alle Stoffe in jeweils einer Sprache. Auftretende Fehler werden mit ERROR gekennzeichnet und per E-Mail an den verantwortlichen Administrator und weitere interessierte Personen (konfigurierbar) gesendet.

#### EB-Soft Gesellschaft für elektronische Beschriftungs-Software mbH

#### Programmbeschreibung und Bedienungsanleitung für ebsoft-Printserver Kundenapplikation

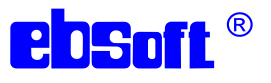

ebsoft Logistik Studio - 6.3  $\begin{array}{c|c|c|c|c} \hline \multicolumn{3}{c|}{\mathbf{m}} & \multicolumn{3}{c|}{\mathbf{m}} & \multicolumn{3}{c|}{\mathbf{m}} & \multicolumn{3}{c|}{\mathbf{m}} & \multicolumn{3}{c|}{\mathbf{m}} & \multicolumn{3}{c|}{\mathbf{m}} & \multicolumn{3}{c|}{\mathbf{m}} & \multicolumn{3}{c|}{\mathbf{m}} & \multicolumn{3}{c|}{\mathbf{m}} & \multicolumn{3}{c|}{\mathbf{m}} & \multicolumn{3}{c|}{\mathbf{m}} & \multicolumn{3}{c|}{\mathbf{m$ ebsort Chargendaten Materialdaten Ge  $\mathbf{a}$ Übersicht Import Chemaes-Dateien • Ebsoft Entwicklungssyster A ALL CEMETN O Programm-Info Heute Gestern Vorgestern 1 Tag zurück Löschen Rasswort ändern · DRUCKEN<br>• STAMMDATEN o Gefahrdaten Tage zurück: 1 o<br>o Importübersic A ADMINISTRATION LfdNr.: 4257 Zeitpunkt: 2015-08-11 11:57:52 Sprache: FR Status: ERROR o Benutzerpflege o Sprachen Artikelnummer/Dateiname: 05200003200  $\circ$  Parameter Info/Fehlermeldung: class MergerException Merging: SimpleSymbol IATA\_UNNR text differs: "1760"<br>against "1761" E-Mail-Empfänger  $\circ$  Drucker LfdNr Zeitpunkt Artikelnum<br>4259 2015-08-11 12:07... 20150811<br>4258 2015-08-11 12:07... N/A Artikelnummer/Datei Sprache Status Info/Fehlermeldung  $N/A$ **INFO Processing direct** ,<br>v readv: E:\ebsoftWeb\V6.rosler\wrkspc\.filedata\20.. Processed totally 1135 specifications with success and 1 with errors 2015-08-11 12:07- $N$ <br>
2015-08-11 11:57- $N$ <br>
2015-08-11 11:52- $N$ <br>
2015-08-11 11:52- $N$ <br>
2015-08-11 11:52- $N$ <br>
2015-08-11 11:51- $N$ <br>
2015-08-11 11:51- $N$ <br>
2015-08-11 11:51- $N$ <br>
2015-08-11 11:51- $N$ <br>
2015-08-11 11:51- $N$ <br>
20  $N/A$ **INFO** FR<br>
UNG<br>
TS<br>
TR<br>
SLO<br>
SK<br>
SF<br>
S class MergerException Mergings SimpleSymbol IATA UNINE Processed totally 1135 data sets with success and 0 with errors Processed totally 1135 data sets with success and 0 with errors Processed totally 1135 data sets with s 4256<br>4256<br>4255<br>4254 **ERR**<br>INFO<br>INFO<br>INFO 4253<br>4252<br>4251<br>4249<br>4248 **INFO** Processed totally 1135 data sets with success and 0 with errors **INFO** Processed totally 1135 data sets with success and 0 with errors<br>processed totally 1135 data sets with success and 0 with errors<br>Processed totally 1135 data sets with success and 0 with errors<br>Processed totally 1135 data se S<br>RUS<br>RO<br>PT<br>POL<br>NT<br>RS<br>ENG<br>ENG  $\begin{array}{r} 4247 \\ 4246 \\ 4245 \\ 4244 \\ 4242 \\ 4242 \end{array}$ 4240<br>4239<br>4238 INFO<br>INFO<br>INFO<br>INFO Processed totally 1133 data sets with success and 0 with errors Processed totally 1135 data sets with success and 0 with errors<br>Processed totally 1135 data sets with success and 0 with errors<br>Processed totally 1135 data sets with success and 0 with errors

Die Anzeige erfolgt chronologisch absteigend, d.h. der neueste Eintrag steht in der Liste ganz oben. Die Liste wird immer nur mit Meldungen aus einem 24-Stunden-Intervall gefüllt, mit "Heute", "Gestern", "Vorgestern" springen Sie in die entsprechenden Intervalle, mit "1 Tag zurück" jeweils noch 24 Stunden zurück. Alternativ können Sie auch ins Feld "Tage zurück" eine Tageszahl eingeben und <ENTER> drücken.

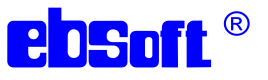

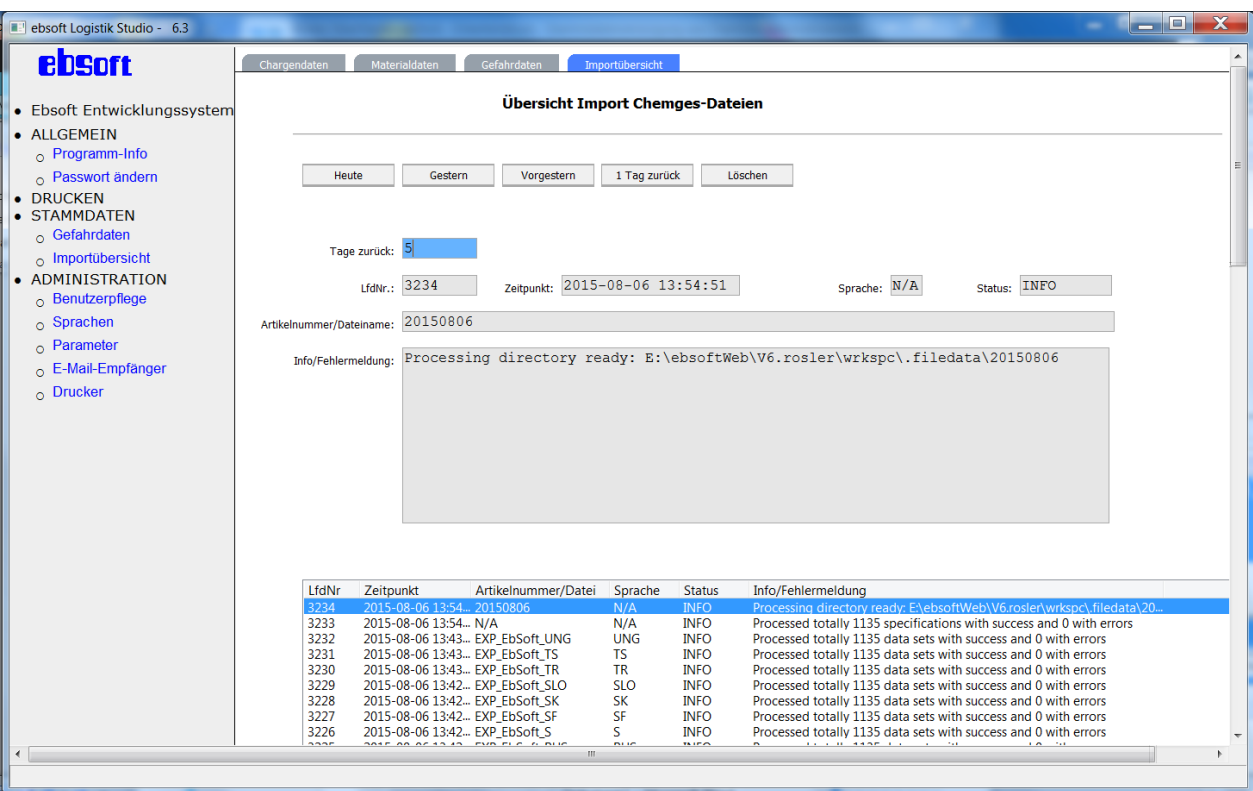

Die 24-Stunden-Intervalle gehen nicht von 0 bis 24 Uhr, sondern von der aktuellen Uhrzeit aus. Wenn Sie den Dialog um 15:40 Uhr geöffnet haben, bedeutet "Heute" das Intervall von 16:00 Uhr gestern bis jetzt.

Mit der Schaltfläche "Löschen" können die Protokolle gelöscht werden, die älter sind als die momentan angezeigten. Vorher erfolgt eine Sicherheitsabfrage.

Die Reiter "Chargendaten" und "Materialdaten" wurden zur Programmentwicklung eingesetzt, um generierte Testdaten zu kontrollieren. Sie werden im Echtzeitbetrieb nicht benötigt, da diese Daten aus dem ERP-System bereitgestellt werden.

#### <span id="page-16-0"></span>3.6 Benutzerpflege

Wählen Sie im Menü links "ADMINISTRATION/Benutzerpflege" an.

Sie sehen eine Liste mit allen momentan angelegten Benutzern. Wenn Sie einen Eintrag in der Liste anklicken, können Sie ihn in der rechten Dialog-Hälfte bearbeiten, d.h. die einzelnen Berechtigungen vergeben oder sperren sowie ein neues Passwort vergeben. Sie können auch einen neuen Benutzer anlegen oder einen existierenden löschen. Das Löschen funktioniert nur, wenn dieser Benutzer nicht gerade angemeldet ist.

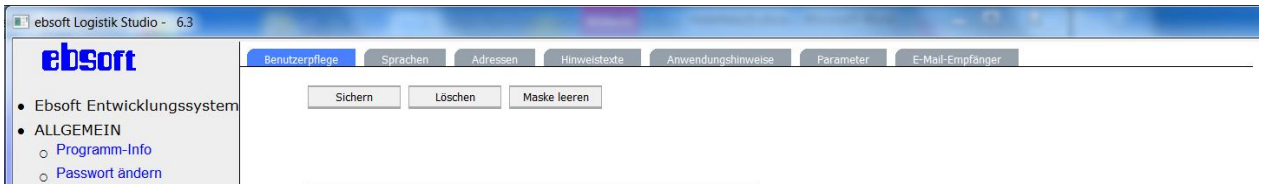

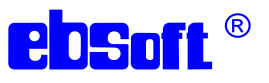

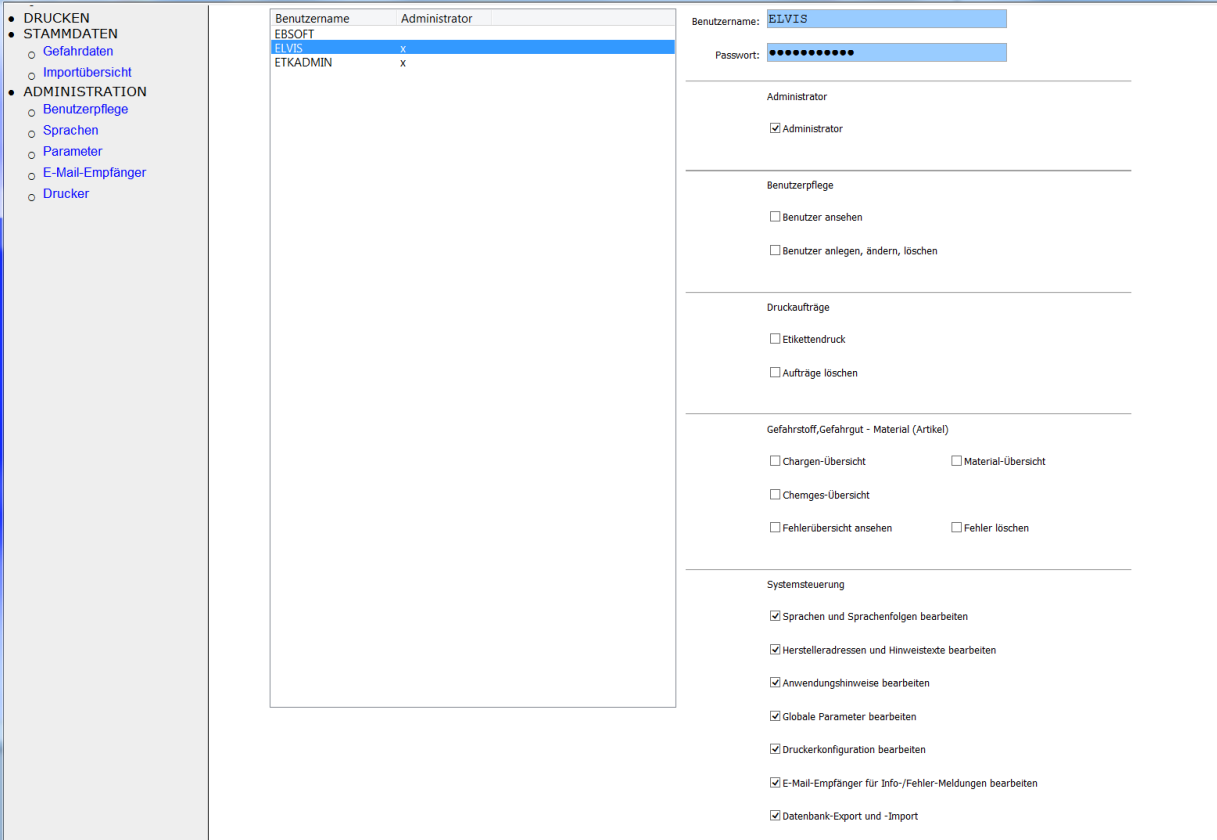

Die Berechtigung "Administrator" beinhaltet automatisch alle anderen Berechtigungen.

Ein Benutzer, dem bestimmte Berechtigungen fehlen, erhält in diesen Situationen diese Fehlermeldung:

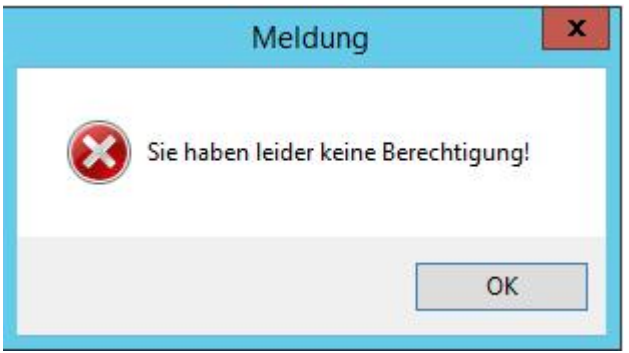

# <span id="page-17-0"></span>3.7 Sprachen konfigurieren

Klicken Sie links im Menü auf "ADMINISTRATION/Sprachen".

#### EB-Soft Gesellschaft für elektronische Beschriftungs-Software mbH

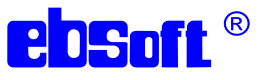

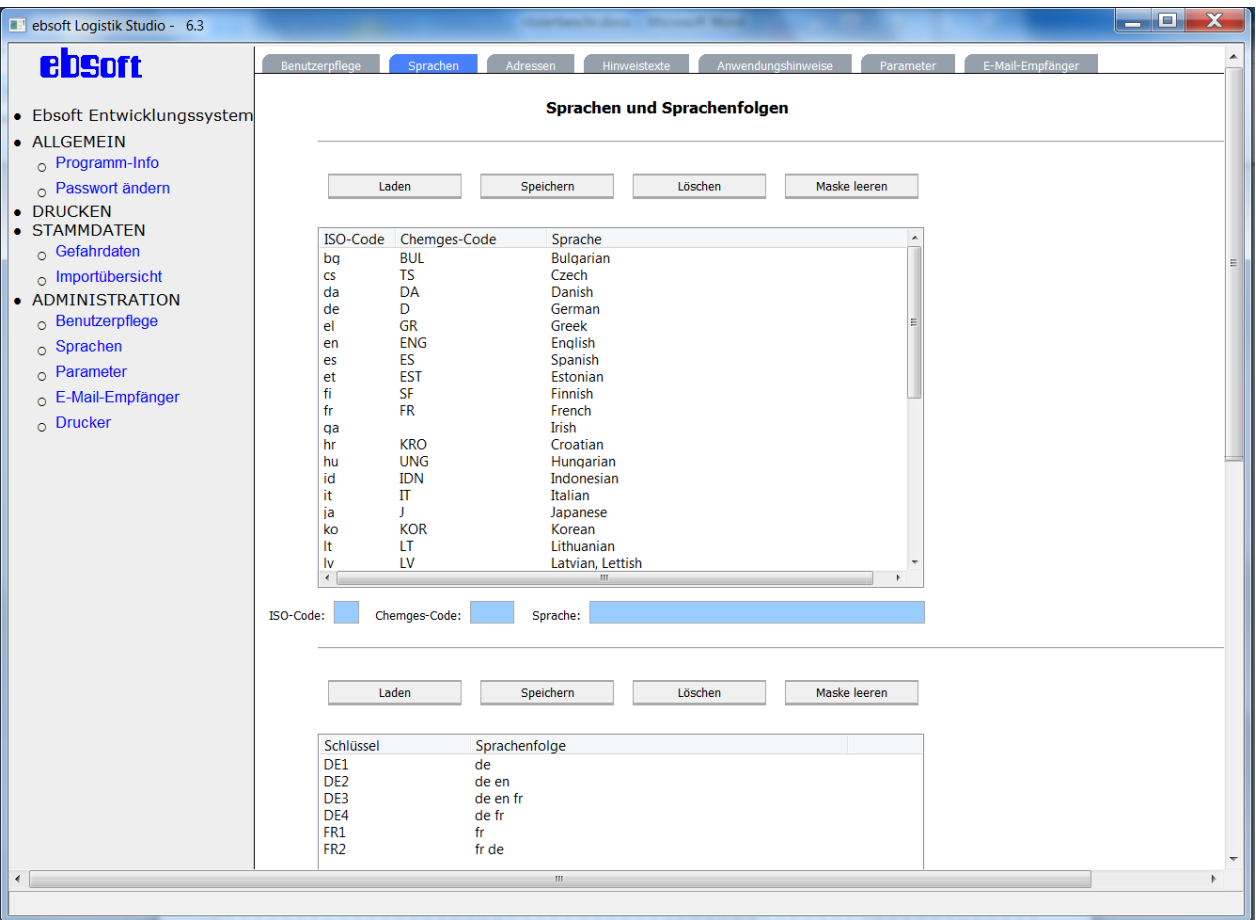

Das Druckprogramm und auch das SAP verwenden Sprachkürzel nach ISO 639. Das ChemGes verwendet seine eigenen Abkürzungen. In diesem Dialog können Sie hier die Zusammenhänge definieren.

Im unteren Teil des Dialogs können Sprachfolgen definiert werden. Das ist in der Anwendung für des Kunden nicht notwendig, da das SAP direkt die gewünschten Sprachen im Druckauftrag mitschickt.

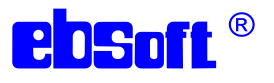

#### <span id="page-19-0"></span>3.8 Herstelleradressen pflegen

Klicken Sie auf den Reiter "Adressen".

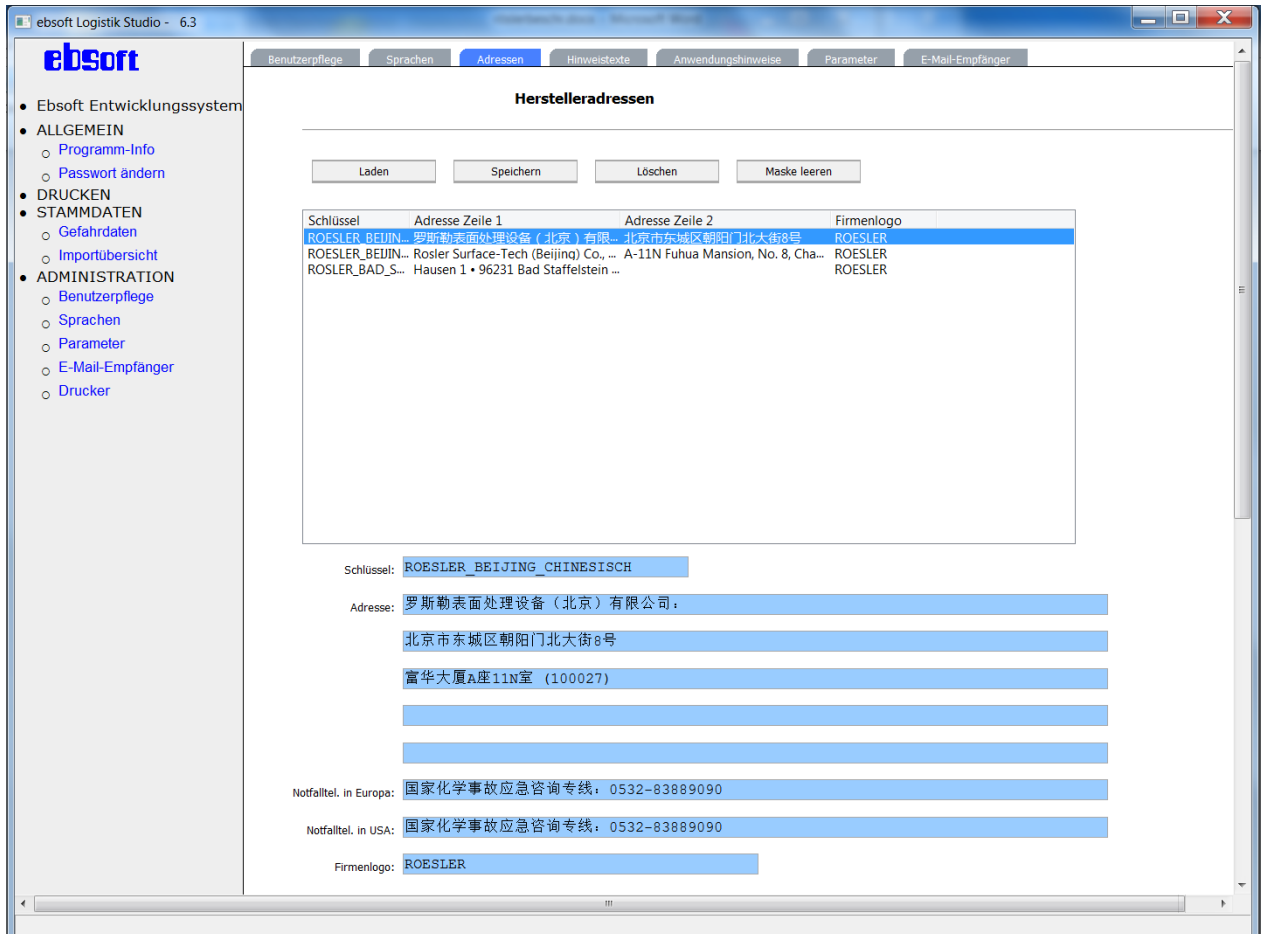

Es öffnet sich ein Dialog zur Verwaltung von Adressen. Diese Funktion hat das ERP-System von Kunden übernommen.

#### <span id="page-19-1"></span>3.9 Hinweistexte pflegen

Klicken Sie auf den Reiter "Hinweistexte".

Die Pflege von Hinweistexten (z.B. "Made in Germany") wurde bei der Programmentwicklung für Testdaten benötigt. Die Funktion hat das ERP-System vom Kunden übernommen.

#### <span id="page-19-2"></span>3.10 Anwendungshinweise pflegen

Klicken Sie auf den Reiter "Anwendungshinweise".

Anwendungshinweise sind Texte wie z.B. "Vor Sonne schützen". Im Unterschied zu Hinweistexten sind sie mehrsprachig und können auch zugeordnete Piktogramme haben.

Diese Funktionalität wurde bei der Programmentwicklung für Testdaten benötigt. Die Funktion hat das ERP-System vom Kunden übernommen.

![](_page_20_Picture_2.jpeg)

# <span id="page-20-0"></span>3.11 Parameter pflegen

Klicken Sie auf den Reiter "Parameter" oder links im Menü auf "ADMINISTRATION/Parameter". Es öffnet sich dieser Dialog:

![](_page_20_Picture_5.jpeg)

Hier können verschiedene für die Druckanwendung wichtige Steuerparameter gepflegt werden. Insbesondere können für die verschiedenen Textfelder auf den Etiketten, für die eine automatische Schriftgrößenanpassung durchgeführt wird, Grenzen für die kleinste und die größte Schrift definiert werden.

Beispiel: Textblockverarbeitung des GHS-Textblockes in mehreren Sprachen. Im Etikettenlayout heißt das Textfeld L\_GHSTX, zuständig ist der Parameter FAKTOR\_L\_GHSTX .

Der vorgegebene Parameter-Wert \F-50,150 steuert den GHS-Textblock so, dass die vorgegebene Zeichengröße, die in den Layouts festgelegt wurde, sich je nach verfügbarem Platz um 50% verkleinern oder um 150% vergrößern kann, unter der Prämisse, dass der vorgegebene Text vollständig dargestellt wird.

Wird das nicht gewährleistet, wird kein Druck ausgeführt und eine Fehlermeldung generiert.

# <span id="page-20-1"></span>3.12 E-Mail-Empfänger konfigurieren

Klicken Sie auf den Reiter "E-Mail-Empfänger" oder links im Menü auf "ADMINISTRATION/E-Mail-Empfänger".

![](_page_21_Picture_2.jpeg)

![](_page_21_Picture_91.jpeg)

Hier tragen Sie die Empfänger der E-Mails ein, die vom ChemGes-Import herrühren. Sie können für jeden Empfänger festlegen, ob er nur Informationsmeldungen, nur Fehlermeldungen oder beides empfangen soll.

Damit E-Mails versendet werden können, muss auch ein Absender definiert sein. Dieser ist in der **Datei** 

```
E:\ebsoftWeb\V6.kunde\client\bin\mail.xml
hinterlegt. Diese Datei sieht folgendermaßen aus:
```

```
<Config>
   <Username></Username> 
   <Password></Password> 
   <Server>rsmail1-mm.rosler.com</Server>
   <Sender>noreply@kunde.com</Sender> 
   <Subject>Will be ignored</Subject> 
   <Contents>Will be ignored</Contents>
  <Anonymous>1</Anonymous> 
</Config>
```
# <span id="page-21-0"></span>3.13 Pflege der Druckerunabhängigkeitsdaten

Klicken Sie links im Menü auf "ADMINISTRATION/Drucker". Dadurch wird eine Gruppe von sechs Dialogen angezeigt, zwischen denen Sie über die Reiter wechseln können.

![](_page_22_Picture_2.jpeg)

![](_page_22_Picture_165.jpeg)

#### <span id="page-22-0"></span>3.13.1 Vorgehensweise

Da der ebsoft-Printserver im Automatik-Betrieb arbeitet und die verschiedensten Druckerarten, wie Einzelblatt / Endlos oder Rollendruck im Color-, 2-Farben- oder Mono-Modus, mit demselben Layout angesteuert werden können sollen, müssen in diversen Datenbanktabellen hierfür die entsprechenden Informationen hinterlegt werden. Diese können über diese Gruppe von Dialogen gepflegt werden.

Beim Kunden werden im Moment nur Farblaserdrucker eingesetzt. Die übliche Vorgehensweise ist aber in allen Anwendungen prinzipiell dieselbe.

- 1. Vorüberlegung, welche physikalischen Drucker in Bezug auf Hersteller, Modell, Auflösung und konkrete Belegung der Kassetten zu Gruppen zusammengefasst werden können. Im Druckprogramm heißt eine derartige Gruppe "Druckertyp".
- 2. Für alle physikalischen Drucker ist eine konkrete Druckerwarteschlange einzurichten, oder auch mehrere, falls man z.B. denselben Drucker mal für Farbdruck und mal für Schwarzweißdruck nutzen will.
- 3. Ermittlung der Windows-internen Nummern der Papier-/Etiketten-Einzugsschächte/Kassetten aus den Druckertreibern. Hierfür stellt ebsoft ein Utility-Programm zur Verfügung (ebresolution.exe). Das muss man für jeden "Druckertyp" einmal machen, nicht unbedingt für jeden physikalisch vorhandenen Drucker; wobei das zu Kontrollzwecken auch nicht schadet. Anschließend im *Dialog Druckertyp* die Daten eingeben.
- 4. Im *Dialog Windowsdrucker* pflegen Sie die Zusammenhänge zwischen den Druckerwarteschlangen und den Druckertypen.
- 5. Im *Dialog Externdrucker* pflegen Sie die Zusammenhänge zwischen den SAP-Druckernamen und den Druckerwarteschlangen.
- 6. Falls Etikettenträger genutzt werden, deren Abmessungen keine Standard-Größen (DIN-Formate, Letter, Legal) sind, müssen diese dem Druckprogramm bekannt gemacht werden. Hier heißt das "Papier". Mit Hilfe des oben genannten Utility-Programms

![](_page_23_Picture_2.jpeg)

ebresolution.exe ist dessen Windows-interne Nummer zu ermitteln. Anschließend im *Dialog Papier* die Daten eingeben.

- 7. Festlegung der benötigten Etikettengrößen. Falls mehrere Etiketten auf demselben Blatt oder Etikettenträger nebeneinander und/oder untereinander positioniert werden, ist auch das wichtig (z.B. zwei A5-Landscape-Etiketten auf einem A4-Porträt-Etikettenträger). Die hieraus resultierenden Ergebnisse heißen im Druckprogramm "Formate" und beschreiben die Geometrie der Etikettenträger (Größe, Schlitzung). Geben Sie das im mittleren Teil des *Dialogs Vordruck* ein.
- 8. Die Kombination aus "Format" und dem Etikettenmaterial (Papier, PVC, PU etc.) wird im Druckprogramm "Vordruck" genannt. Das ist das, was man beim Etikettenhersteller bestellt. Geben Sie die Zusammenhänge "Vordruck" und "Format" im oberen und mittleren Teil des *Dialogs Vordruck* ein.
- 9. Überlegung, welcher "Vordruck" bei welchem "Druckertyp" in welchen Papier-/Etiketten-Einzugsschächten liegt. Die Ergebnisse geben Sie im unteren Teil des *Dialogs Vordruck* ein.
- 10.Überlegung, welcher "Vordruck" zu verwenden ist für vorgegebenes Etikettenlayout und "Druckertyp". Das pflegen Sie im *Dialog Layoutdaten*.
- 11.Anschließend klicken Sie im *Dialog Layoutdaten* die Schaltflächen "Konsistenzprüfung" und "Alle freigeben" an. **Wichtig**: erst hierdurch werden die ganzen gepflegten Daten endgültig übernommen und aktiviert!

# <span id="page-23-0"></span>3.13.2 Dialog Druckertyp

Über den Reiter "Druckertyp" kommen Sie in diesen Dialog:

![](_page_23_Figure_11.jpeg)

Hier wird der eingesetzte Druckertyp komplett spezifiziert:

![](_page_24_Picture_2.jpeg)

- 1. Name (fast beliebig, muss nicht mit echten Druckertreibern oder physikalischen Druckern übereinstimmen; kann Buchstaben, Ziffern, Unterstrich und Minus enthalten).
- 2. Beschreibung, das ist nur ein Kommentar-Feld.
- 3. Auflösung in Dot per Inch horizontal und vertikal; bei Rollendruckern ist DPI-x entlang des Druckkopfes und DPI-y in Vorschubrichtung.
- 4. Ebsoft-Druckertyp: Für einige Thermotransfer-Drucker gibt es eigene Druckertreiber von ebsoft, die hier eingetragen werden können. Bei Verwendung von Windows-Druckertreibern lassen Sie dieses Feld frei.
- 5. Auflistung der verfügbaren Papier-/Etiketten-Einzugsschächte/Kassetten. In der mittleren Spalte muss die Windows-Nummer stehen, die mit dem Utility ebresolution.exe erhalten wurde.

Die Schaltfläche "Lade aus inst. Druckern" ist experimentell und erfüllt eine ähnliche Funktion wie das Utility ebresolution.exe .

# <span id="page-24-0"></span>3.13.3 Dialog Windowsdrucker

Über den Reiter "Windowsdrucker" kommen Sie in diesen Dialog:

![](_page_24_Picture_132.jpeg)

Hier legen Sie den Zusammenhang fest zwischen den Windows-Druckerwarteschlangen (das sind die physikalisch vorhandenen Drucker) und dem Druckertyp. Zusätzlich können Sie noch festlegen, ob der Drucker als Farbdrucker behandelt werden soll.

Jeder Windowsdrucker, der im Druckprogramm verwendet wird, muss genau einem Druckertyp zugeordnet sein.

Die Schaltfläche "Wählen aus inst. Druckern" öffnet einen Auswahldialog der installierten Drucker, das erspart Ihnen das Eintippen des Namens.

#### <span id="page-24-1"></span>3.13.4 Dialog Externdrucker

Über den Reiter "Externdrucker" kommen Sie in diesen Dialog:

#### EB-Soft Gesellschaft für elektronische Beschriftungs-Software mbH

#### Programmbeschreibung und Bedienungsanleitung für ebsoft-Printserver Kundenapplikation

![](_page_25_Picture_2.jpeg)

![](_page_25_Picture_59.jpeg)

Hier können Sie die Zuordnung vornehmen zwischen den Druckernamen aus dem SAP (Feld LDEST) und dem Namen der Druckerwarteschlange des Windows-Druckers, d.h. des physikalischen Druckers.

Jeder SAP-Drucker, der im Druckprogramm verwendet wird, muss genau einem Windowsdrucker zugeordnet werden. Sie dürfen durchaus mehrere SAP-Drucker demselben Windowsdrucker zuordnen, das sind dann im SAP nur Alias-Namen.

Im SAP sind die Namen momentan vierstellig, im Druckprogramm bis zu 64 Stellen lang.

Wenn Sie auf die Schaltfläche "Laden" klicken, bekommen Sie eine Auswahlliste der bisher gepflegten Zuordnungen angezeigt:

![](_page_25_Picture_60.jpeg)

Der SAP-Drucker XXXX wird gelegentlich bei der Programmentwicklung verwendet.

![](_page_26_Picture_2.jpeg)

# <span id="page-26-0"></span>3.13.5 Dialog Papier

Über den Reiter "Papier" kommen Sie in diesen Dialog:

![](_page_26_Picture_101.jpeg)

Bedeutung der Felder:

- Formatname. Das ist der eindeutige Schlüssel. Er sollte aus Großbuchstaben, Ziffern und dem Unterstrich bestehen. Von Windows her vordefiniert sind A4, A5, A6, LEGAL, LETTER und dergleichen. Sie können hier auch eigene Formate eintragen.
- Windows-Format-Nummer. Das ist eine Zahl, die vom Windows intern verwendet wird. Es gibt diverse Zahlen, die schon vordefiniert sind, z.B. 9 (für A4), 11 (für A5), 70 (für A6), 5 (für LEGAL), 1 (für LETTER). Nicht für alle Drucker sind alle diese Zahlen definiert, und es ist auch nicht gesagt, dass dieselbe Zahl bei allen Druckern dieselbe Bedeutung hat. Bei manchen "gutmütigen" Thermotransferdruckern kann man hier auch eine 0 eintragen. Sie können die Zahlen mit Hilfe des Utilities ebresolution.exe ermitteln.
- Breite. Angabe in 1/10 Millimeter. Die Breite sollte kleiner oder gleich der Länge sein.
- Länge. Angabe in 1/10 Millimeter.

Die Schaltfläche "Lade aus inst. Drucker" ist experimentell und erfüllt eine ähnliche Funktionalität wie das Utility ebresolution.exe. Damit können Sie einen installierten Drucker anwählen:

![](_page_27_Picture_2.jpeg)

![](_page_27_Picture_35.jpeg)

Wenn Sie im Beispiel den obersten Drucker anwählen, werden für diesen alle verfügbaren Papiergrößen mit Breite und Länge (jeweils in 1/10 Millimeter) sowie Windows-Nummer angezeigt.

![](_page_27_Picture_36.jpeg)

![](_page_28_Picture_2.jpeg)

#### <span id="page-28-0"></span>3.13.6 Dialog Vordruck

Die Pflegedialoge für Format und Vordruck sind in demselben Dialog integriert. Dazu klicken Sie auf den Reiter "Vordruck".

![](_page_28_Picture_134.jpeg)

Bedeutung der Felder:

- 1. Name des Vordrucks, darf aus Buchstaben, Ziffern, Unterstrich und Minus bestehen.
- 2. Beschreibung dazu, das ist ein Kommentarfeld.
- \_\_\_\_\_\_\_\_\_\_\_\_\_\_\_\_\_\_\_\_\_\_\_\_\_\_\_\_\_\_\_\_\_\_\_\_\_\_\_\_\_\_\_\_\_\_\_\_\_ 3. Name des Formats, darf aus Buchstaben, Ziffern, Unterstrich und Minus bestehen.
	- 4. Breite eines einzelnen Etiketts. Man stellt sich das Etikett so vor, dass man den überwiegenden Text lesen kann. Die Breite ist dann die waagrechte Abmessung und kann auch größer sein als die Höhe.
	- 5. Höhe eines einzelnen Etiketts.
	- 6. Anzahl Etiketten horizontal pro Etikettenträger.
	- 7. Abstand horizontal zum nächsten Etikett (gleicher Punkt zu gleichem Punkt). Falls "Anzahl Etiketten horizontal" Eins ist, ist das nicht relevant.
	- 8. Anzahl Etiketten vertikal pro Etikettenträger.
	- 9. Abstand vertikal zum nächsten Etikett (gleicher Punkt zu gleichem Punkt). Falls "Anzahl Etiketten vertikal" Eins ist, ist das nicht relevant.
	- 10.Orientierung des Etikettenträgers in Grad (0°;90°;180°;270°). Man stellt sich den Etikettenträger so vor, dass man den überwiegenden Text lesen kann. Wenn der Etikettenträger dann "Portrait" aussieht, sind es 0°. Wenn der Etikettenträger stattdessen

![](_page_29_Picture_2.jpeg)

"Landscape" aussieht, sind es 90°. Die anderen Werte werden gelegentlich bei Rollendruckern genutzt.

- 11.Größe des Etikettenträgers; das ist der Schlüsselwert aus dem Dialog Papier.
- 12.Material; das ist ein Kommentarfeld.
- 13.Combobox zur Anwahl eines Druckertypen.

\_\_\_\_\_\_\_\_\_\_\_\_\_\_\_\_\_\_\_\_\_\_\_\_\_\_\_\_\_\_\_\_\_\_\_\_\_\_\_\_\_\_\_\_\_\_\_\_\_

\_\_\_\_\_\_\_\_\_\_\_\_\_\_\_\_\_\_\_\_\_\_\_\_\_\_\_\_\_\_\_\_\_\_\_\_\_\_\_\_\_\_\_\_\_\_\_\_\_

- 14.Combobox zur Anwahl eines Papier-/Etiketten-Schachts. Diese Combobox aktualisiert sich automatisch, wenn Sie in der vorhergehenden Combobox einen anderen Druckertyp auswählen.
- 15.Schaltfläche "Daten übernehmen" übernimmt die Kombination aus Druckertyp und Schacht.
- 16.Liste mit der Anzeige der gültigen Kombinationen Druckertyp-Schacht für den aktuellen Vordruck. Doppelklick löscht einen Eintrag.

# <span id="page-29-0"></span>3.13.7 Dialog Layoutdaten

Klicken Sie auf den Reiter "Layoutdaten". Dann öffnet sich dieser Dialog:

![](_page_29_Figure_12.jpeg)

Falls die Liste im unteren Teil leer sein sollte, dann klicken Sie auf die Schaltfläche "Laden".

In diesem Dialog definieren Sie für alle verwendeten Kombinationen Etikettenlayout – Druckertyp, welcher Vordruck verwendet werden soll. Dadurch werden Etikettenträger, Anordnung der Etiketten auf dem Etikettenträger sowie die Schachtansteuerung festgelegt. Zusätzlich können noch Offsetwerte für die Papierränder mitgegeben werden. Einschränkung: nur positive Werte sind möglich, Sie können das Druckbild nach rechts unten, aber nicht nach links oben verschieben.

In diesem Dialog arbeiten Sie mit den Druckertypen, nicht mit den physikalischen Druckern! Normalerweise ist das eine Erleichterung, da es oft nur eine Handvoll Druckertypen, aber viele physikalische Drucker gibt.

#### EB-Soft Gesellschaft für elektronische Beschriftungs-Software mbH

#### Programmbeschreibung und Bedienungsanleitung für ebsoft-Printserver Kundenapplikation

![](_page_30_Picture_2.jpeg)

Sie arbeiten in den blau hinterlegen Eingabefeldern. Layout, Druckertyp und Vordruck können Sie eintippen oder mit den entsprechenden "Auswählen"-Schaltflächen über Auswahldialoge bekommen. Bei Layouts schaut das Programm im Dateisystem nach und bietet diejenigen an, die es findet; bei Druckertyp und Vordruck können Sie diejenigen auswählen, die Sie in den entsprechenden anderen Dialogen konfiguriert haben. Anschließend klicken Sie auf "Daten übernehmen und sichern", dadurch werden die Werte aus den Eingabefeldern in die Liste übernommen und die Eingabefelder geleert.

Wenn Sie eine Kombination Layout-Druckertyp-Vordruck eingegeben haben und diese aber nicht die Liste übernommen wird, dann liegt das typischerweise daran, dass im Dialog Vordruck die Kombination Vordruck-Druckertyp nicht gepflegt wurde. Das sollten Sie nachholen und dann in den Dialog Layoutdaten zurückkehren.

Wenn Sie eine Zeile in der Liste anklicken, werden diese Werte in die Eingabefelder übernommen und können hier bearbeitet werden.

Wenn Sie für ein Layout bereits einige Kombinationen mit Druckertypen gepflegt haben und dieselben Einstellungen für ein anderes Layout kopieren wollen, dann geben Sie das neue Layout in das entsprechende Textfeld ein und klicken auf "Einstellungen kopieren von altem Layout". Sie werden dann nach dem Namen des alten Layouts gefragt. Anschließend kopiert das Programm die Einstellungen.

Wenn Sie mit der Pflege der Druckerunabhängigkeitsdaten fertig sind, klicken Sie abschließend noch auf die Schaltflächen "Konsistenzprüfung" und "Alle freigeben". Das müssen Sie auch dann machen, wenn Sie nur in den Dialogen "Druckertyp", "Vordruck" oder "Papier" gearbeitet haben, ansonsten werden die geänderten oder neuen Einstellungen nicht aktiv!

![](_page_30_Figure_8.jpeg)